## **REGISTERING FOR CLASSES SELF-SERVICE/BANNER INSTRUCTIONS**

## **BEFORE YOU REGISTER:**

- Meet with your academic advisor to discuss course selection and review prerequisites and restrictions.
- Be sure that you have no holds that will prevent you from registering.
- Be aware of Self-Service/Banner availability (open 7am-11pm).
- If you are registering for an online course for the first time, you must first register for the ROWAN ONLINE IMMERSION (ONL 00100), or you will get a prerequisite error.
- Look up course availability on Section Tally: [https://banner.rowan.edu/reports/reports.pl?task=Section\\_Tally](https://banner.rowan.edu/reports/reports.pl?task=Section_Tally)

## **REGISTRATION ON SELF-SERVICE/BANNER:**

- 1. Go to [www.rowan.edu/selfservice.](http://www.rowan.edu/selfservice)
- 2. Click "**Access Banner Services**."
- 3. Enter your **Banner ID** (916xxxxxx) and **PIN**.
- 4. Click "**Student & Financial Aid**."
- 5. Click "**Registration**."
- 6. Select "**Register for classes**."
- 7. Enter your **network username** and **password**.
- 8. Select the **term** you are registering for.
- 9. Once you have found classes using Section Tally, click the tab for "**Enter CRNS**."
- 10. Enter all 5-digit CRNS and click "**Add to Summary**." (Course status will say "Pending" until you complete the final step below.)
- 11. Review your selections and click "**Submit**" to register for the courses. (Course status will say "Registered" and turn green if there are no errors.)
- 12. To view schedule details, click "**Schedule and Options**" and select the email or print icon (right side).

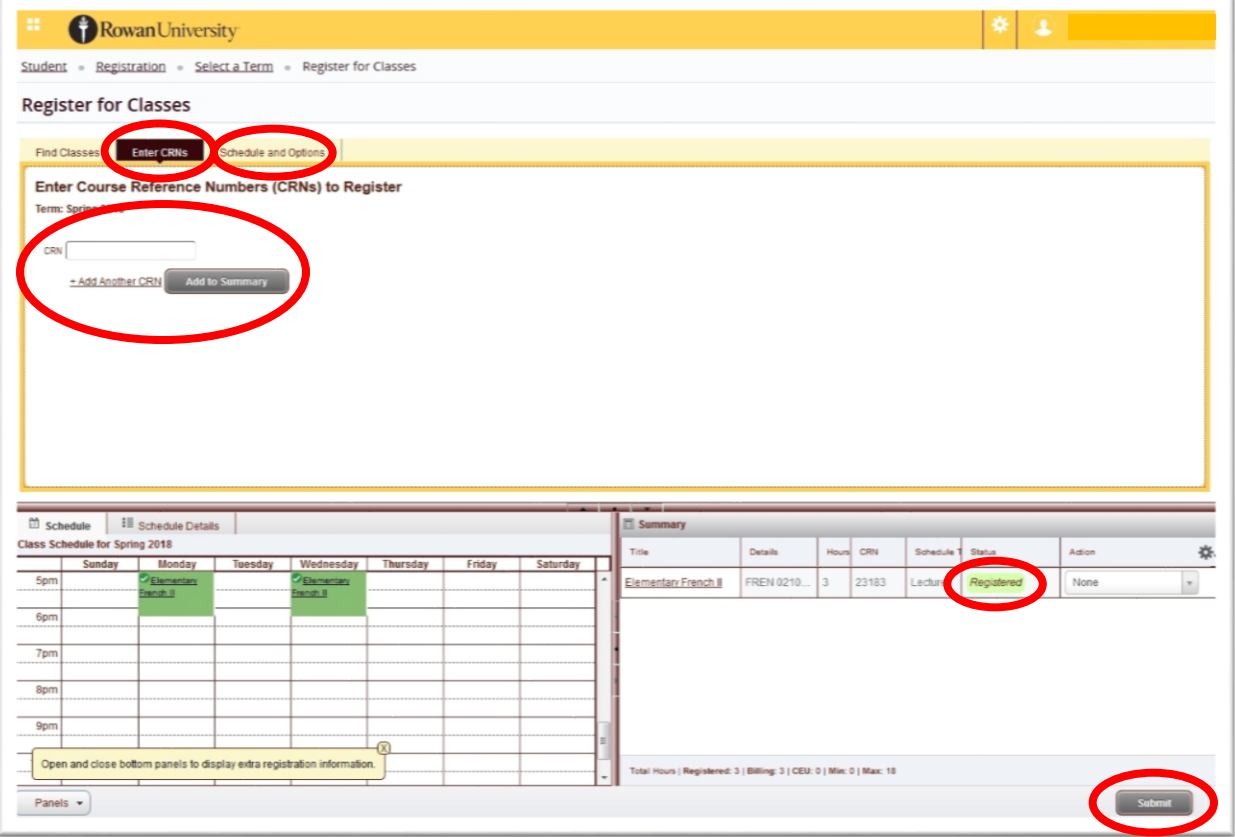